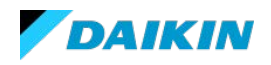

## AutoModeller Pro 簡易インストールガイド

## ■ モジュールのインストール

1. ご購入後、AutoModellerサポートより、ダウンロードURL、ログインアカウント情報(Username, Password)が記述された E-Mail が届きます。

ダウンロード URL にアクセスし、そのアカウント情報を使用してログインします。"Click to download your products" の製品名をクリックするとインストーラがダウンロードできます。

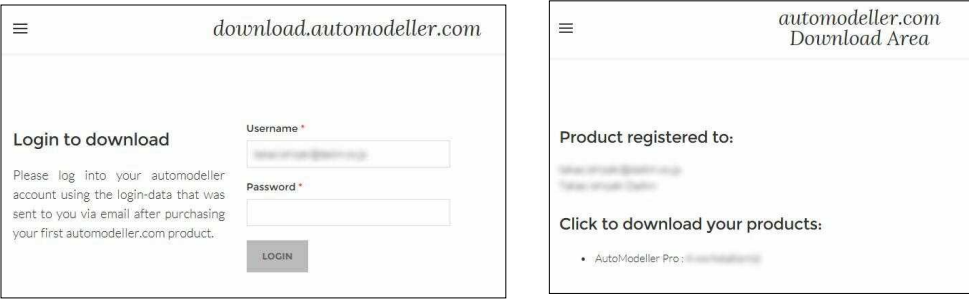

- 2. 3ds Max が起動している場合は終了させ、ダウンロードしたインストーラをダブルクリックし、 実行します。
- 3. 画面の指示に従ってインストールを進めます。

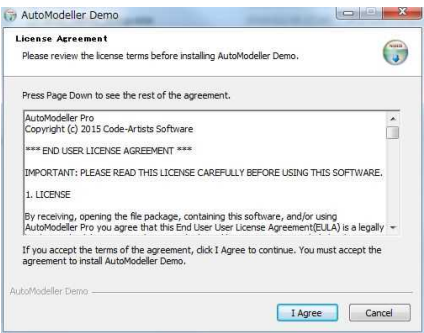

ライセンス使用許諾をご確認いただき、問題無いようであれば、"I Agree"をクリック します。

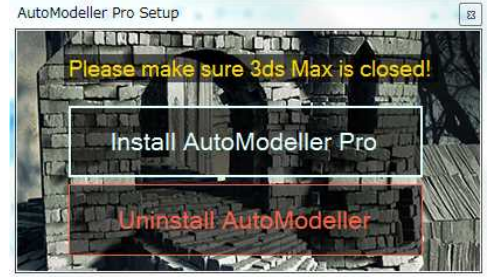

インストールする場合は"Install AutoModeller Pro"をクリックします。("Uninstall AutoModeller"でアンインストールも可能です)

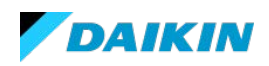

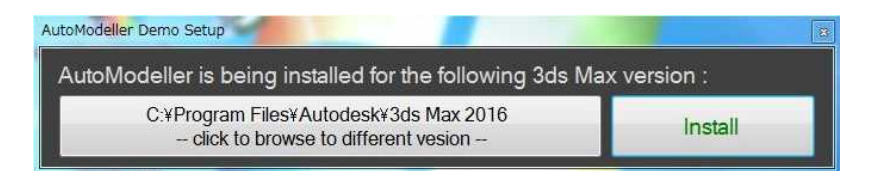

インストール先の 3ds Max バージョンを確認します。別バージョンの 3ds Max にイン ストールしたい場合は、クリックして別バージョンのフォルダを指定します。"Install" をクリックすると、必要なモジュール類がインストールされます。

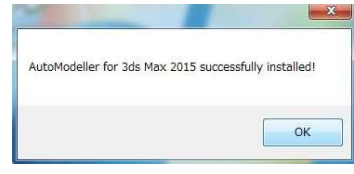

インストールが終了すると表示されます。"OK"で終了します。

## ■ レジストレーション

レジストレーションには、インターネット接続が必要です。

初回、3ds Max を起動すると、ログインを促すダイアログが表示されます。

ダウンロード時に使用した Username と Password を入力し、"Register"をクリックします。 レジストレーションに成功すると 3ds Max に AutoModeller Pro のパネルが追加されます。

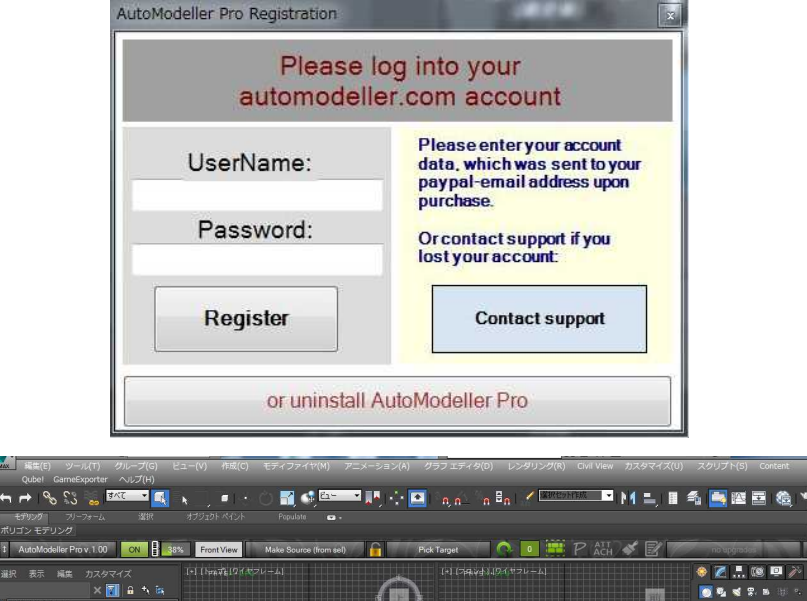

■ お問い合わせ先

インストールに関してご不明な点がございましたら、下記までお問い合わせください。 ダイキン CG サポート(E-Mail): cg-support@daikin.co.jp